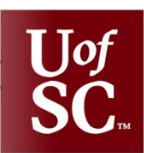

**Tableau User Guide** 

## for OIRAA Public Facing Dashboards

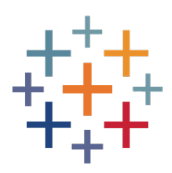

Last updated March 2022

To quickly reset the dashboard to its original view, refresh the OIRAA webpage.

# **Table of Contents**

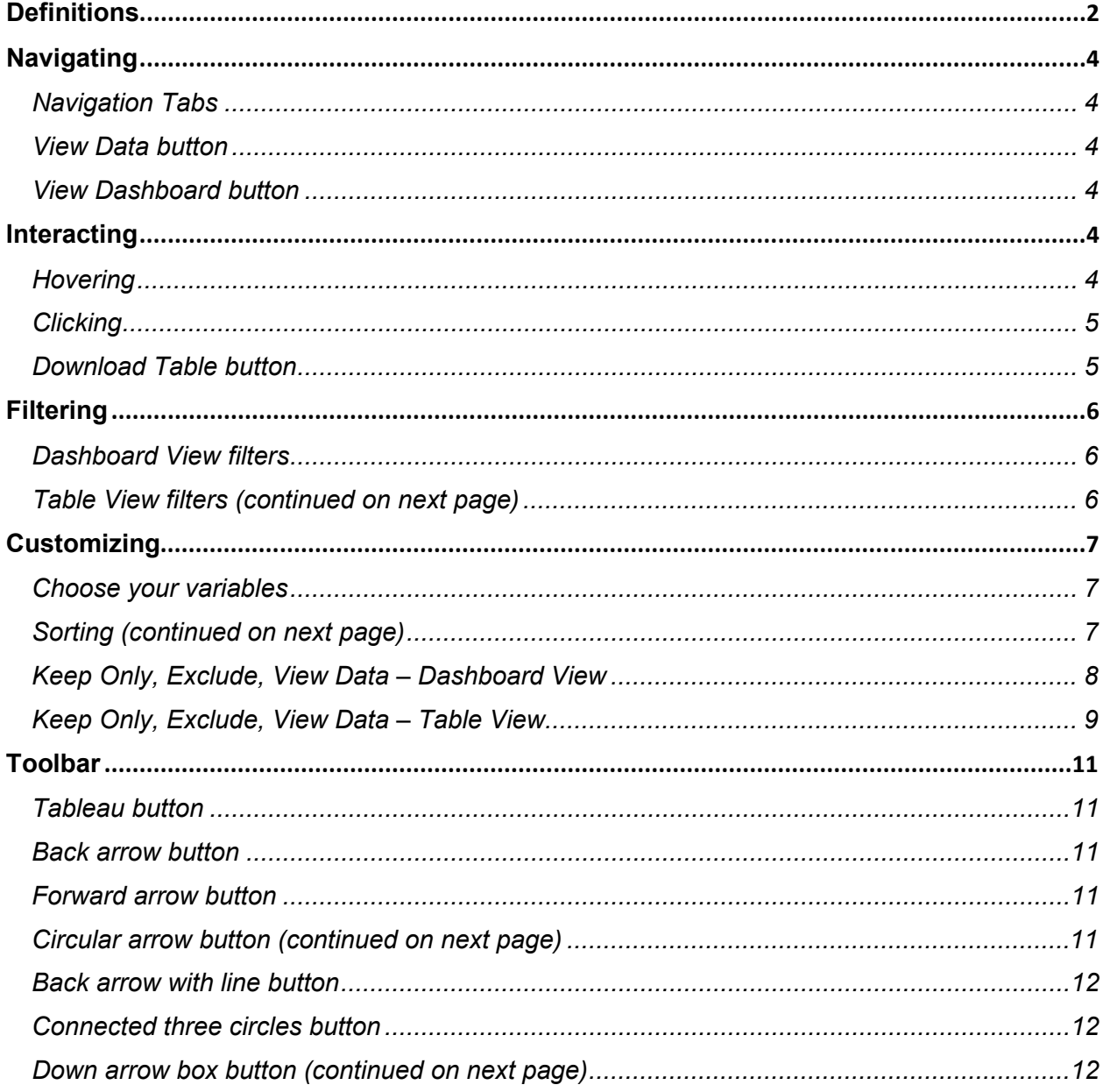

# <span id="page-1-0"></span>**Definitions**

## **Dashboard view** – tabs that display data in visual forms

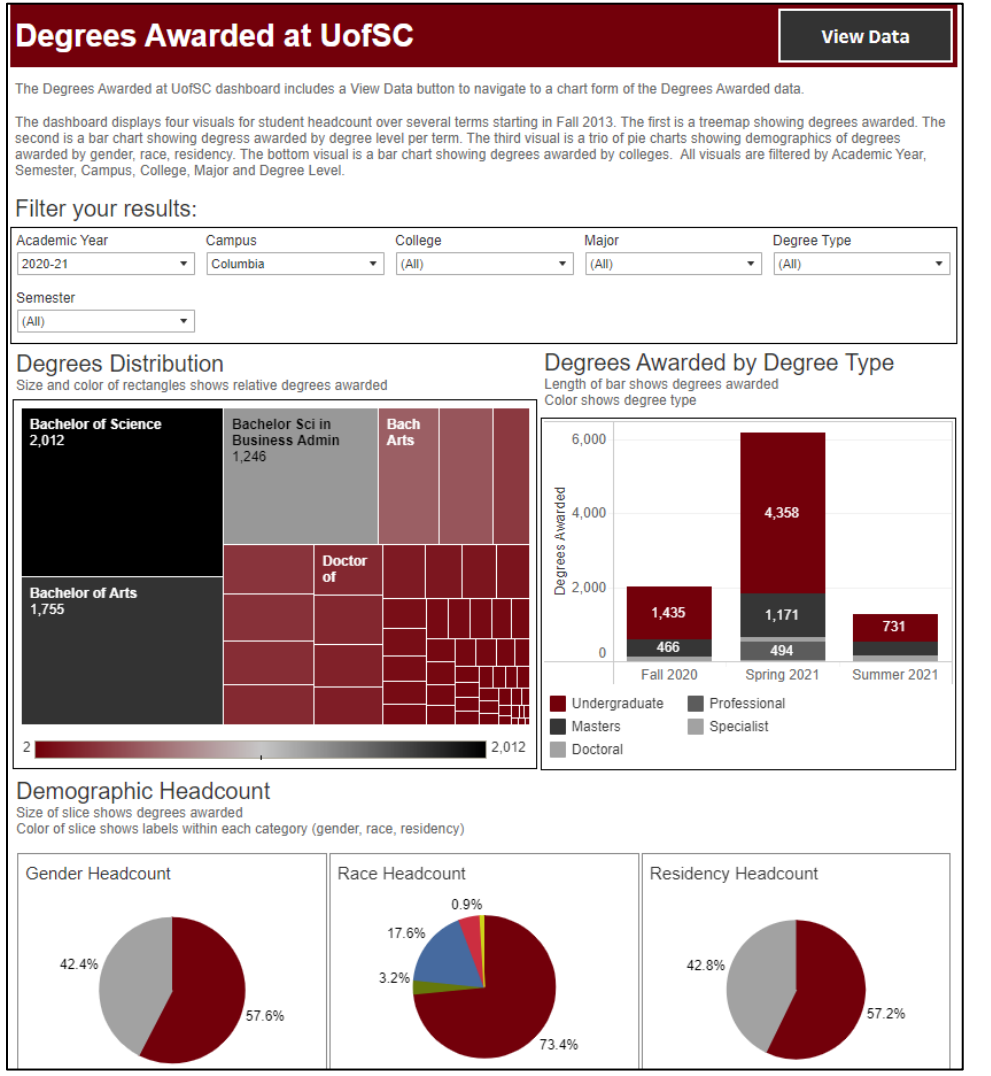

### **Table view** – tabs that display data in chart form

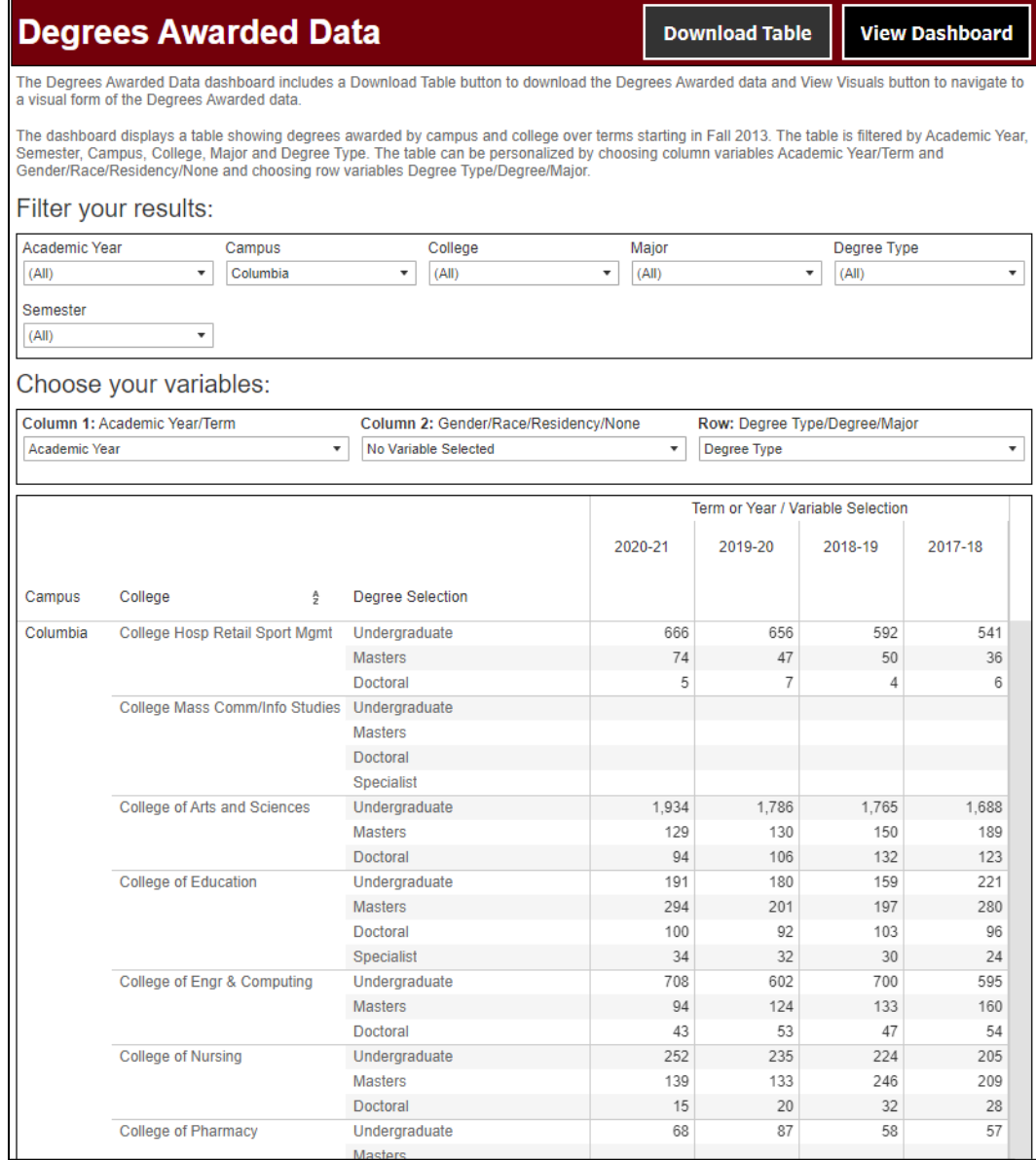

# <span id="page-3-0"></span>**Navigating**

### <span id="page-3-1"></span>Navigation Tabs

Navigation tabs are available on the top of each dashboard. Clicking on the tab opens the selected tab. The selected tab is white while unselected tabs are gray. Titles represent the content inside.

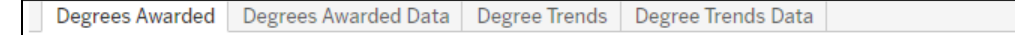

#### <span id="page-3-2"></span>View Data button

Selecting the View Data button navigates from a visual form of the data to a chart form.

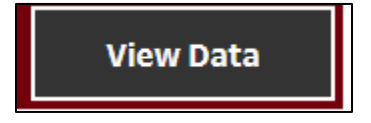

#### <span id="page-3-3"></span>View Dashboard button

Selecting the View Dashboard button navigates from a chart form of the data to a visual form.

# **View Dashboard**

## <span id="page-3-5"></span><span id="page-3-4"></span>**Interactions**

#### **Hovering**

Hovering the cursor over visuals opens an internal popup (or tooltip) with all information displayed in the visual. The corresponding official data report date will be available through the tooltip for each visual and each table.

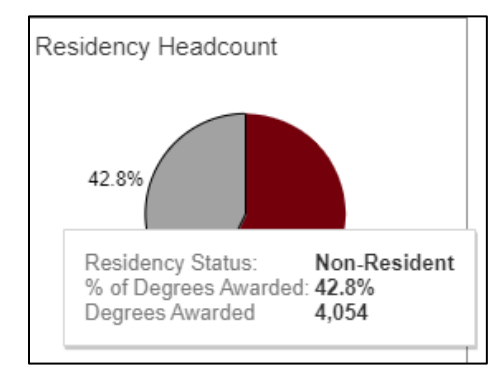

## <span id="page-4-0"></span>**Clicking**

Clicking on visuals or legends will highlight the section that was clicked. Clicking again will remove the highlighting.

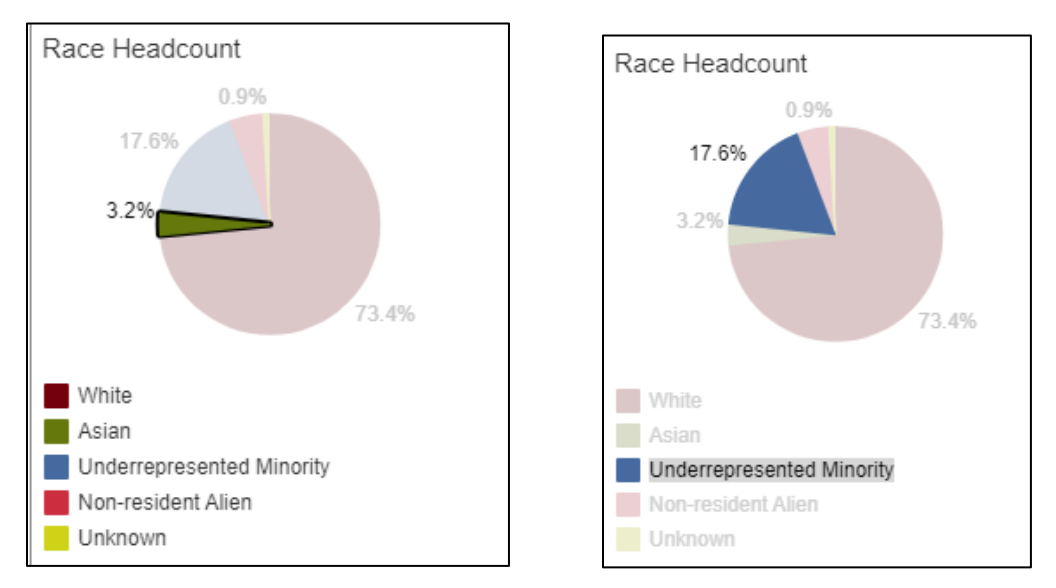

### <span id="page-4-1"></span>Download Table button

Selecting the Download Table button opens a pop-up to download the table created in the table view.

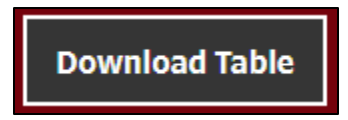

Tables can be downloaded in either Excel or CSV format under "Select Format".

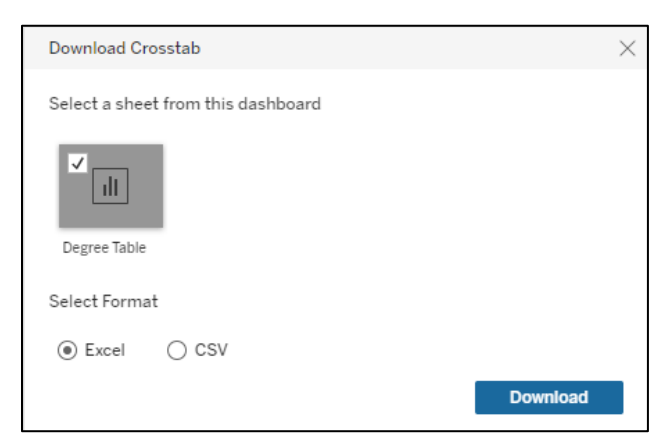

## <span id="page-5-0"></span>**Filtering**

#### <span id="page-5-1"></span>Dashboard View filters

Each dashboard view includes a boxed-off set of filters to filter the visuals.

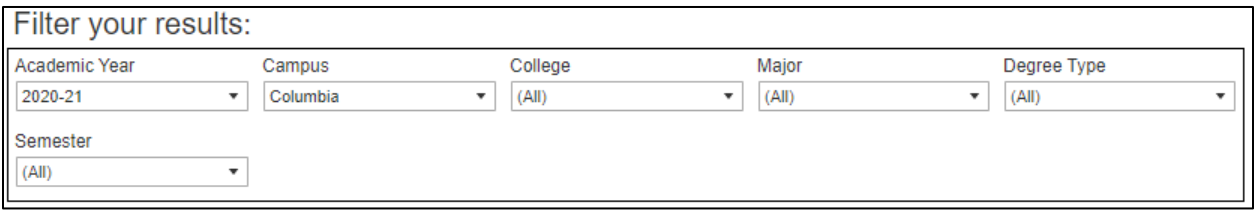

Filters on the dashboard view allow for selecting a single option. Some filters include an option to select all options. Filters with many options will include a search bar at the top.

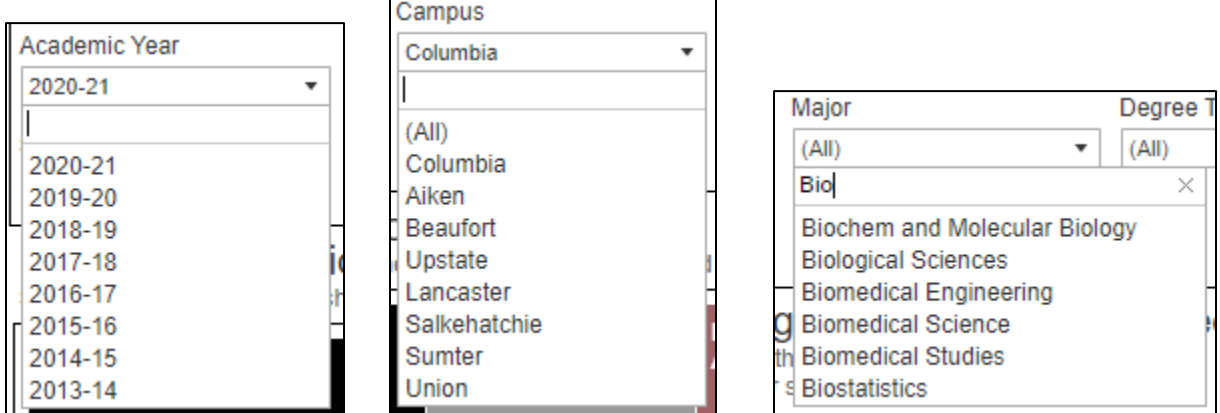

#### <span id="page-5-2"></span>Table View filters (continued on next page)

Each table view includes a boxed off set of filters to filter the table.

 $\overline{ }$ 

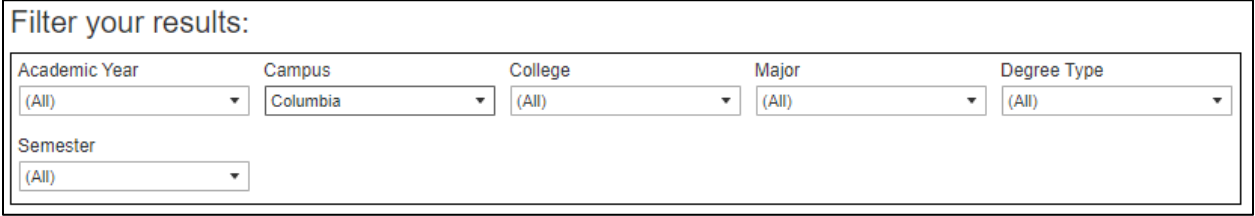

Filters on the table view allow for selecting multiple options. Selecting All selects all options. Selecting All when previously selected removes all selections. Filters with many options will include a search bar at the top.

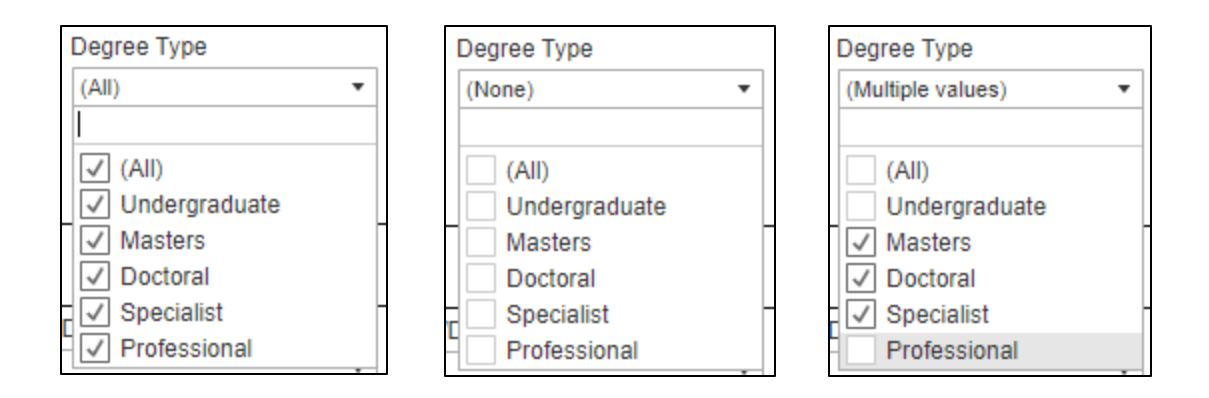

## <span id="page-6-0"></span>**Customizing**

#### <span id="page-6-1"></span>Choose your variables

Each table view includes a boxed off set of variables to customize the table.

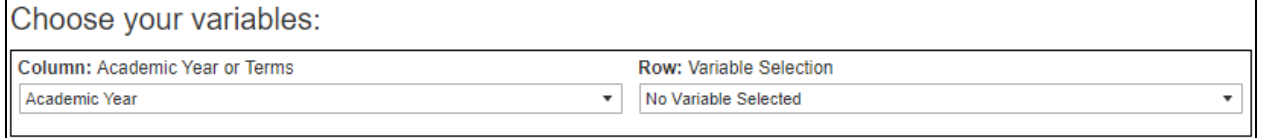

The default table selects "No Variable Selected" when available, leaving the Variable Selection column empty until a variable is selected.

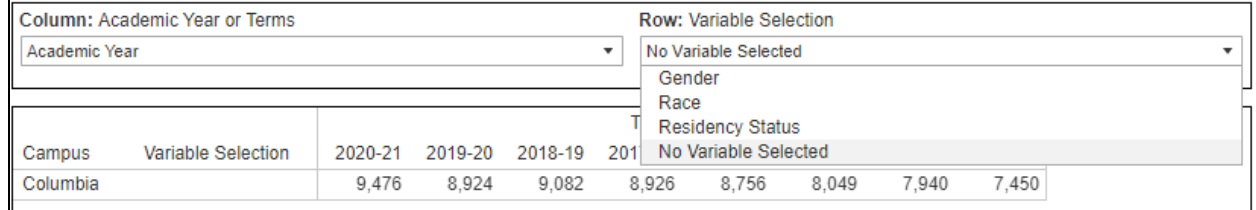

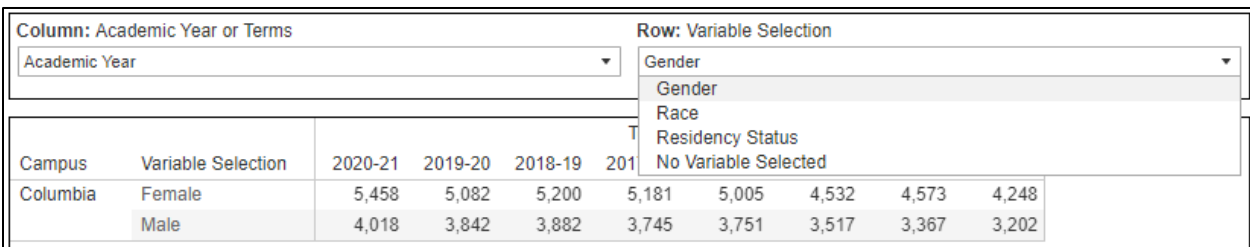

### <span id="page-6-2"></span>Sorting (continued on next page)

Selecting the sorting icon located to the right of the column title will change the order of the column values based on alphabetical order.

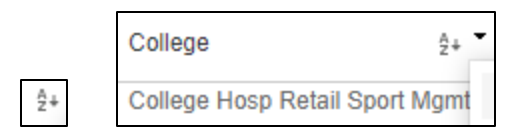

Selecting the upside-down triangle allows for more technical sorting options including data source order, alphabetical order, and summation counts.

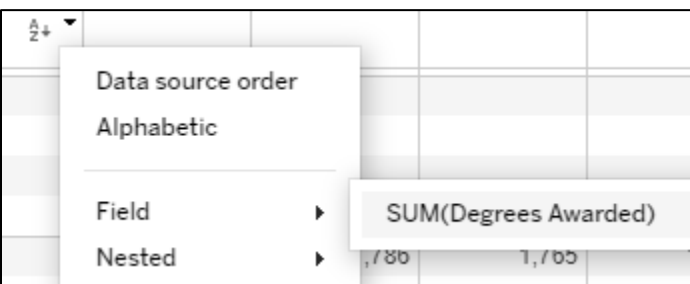

Hovering the cursor above the sorting icon opens a tooltip that displays current sorting method.

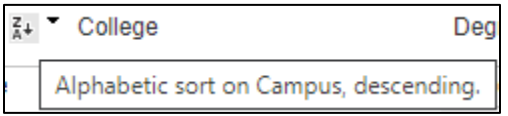

### <span id="page-7-0"></span>Keep Only, Exclude, View Data – Dashboard View

Clicking on visuals allows for further customization of the dashboard view. When a visual is clicked on, a tool tip will appear with a top bar. To select multiple components of a visual, hold the [Ctrl] key down (or the Command key [黑] when using a Mac) and click each component.

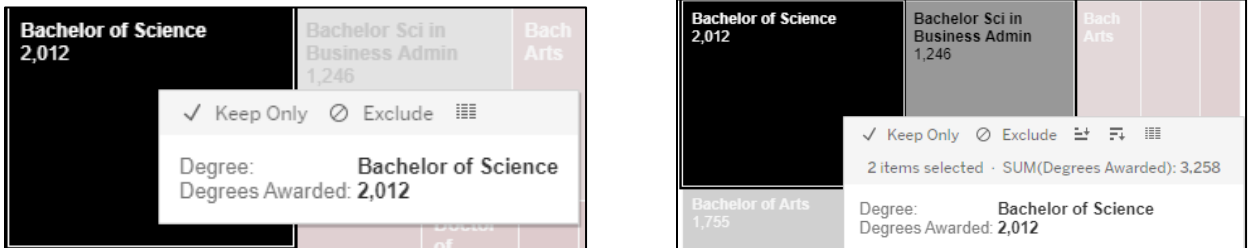

Selecting Keep Only removes all other components of the visual and only leaves the component selected. Selecting Exclude removes the component selected and leaves all other components of the visual. Selecting the table icon opens a pop-up window called View Data.

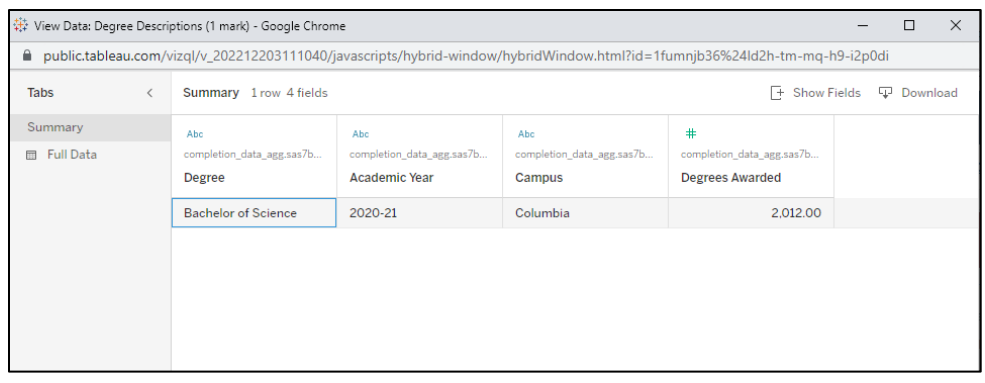

The default selection is Summary, which displays only data used to create the component of the visual selected. Selecting Full Data displays all data points associated with the component of the visual selected.

Selecting Show Fields allows for customization of which variables are included in the View Data window similar to the multiselect filters

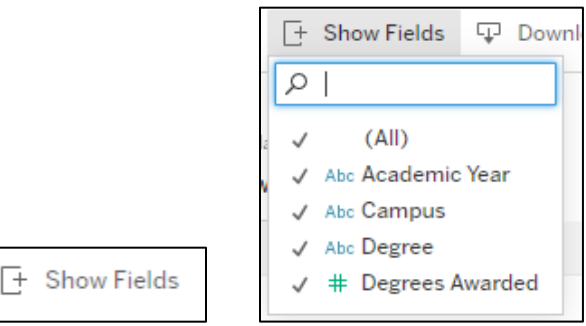

Selecting Download will download a CSV file of the table created within the View Data window.

#### <span id="page-8-0"></span>Keep Only, Exclude, View Data – Table View

Clicking on rows or columns allows for further customization of the table view. When a row or column is clicked on, a tool tip will appear with a top bar. To select multiple rows/columns of a table, hold the [Ctrl] key down (or the Command key [ $\frac{1}{2}$ ] when using a Mac) and click each row/column.

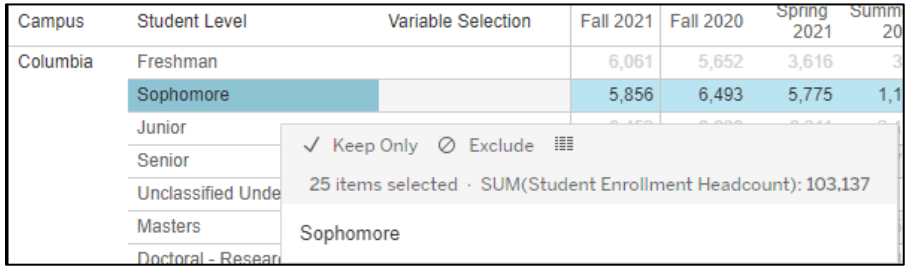

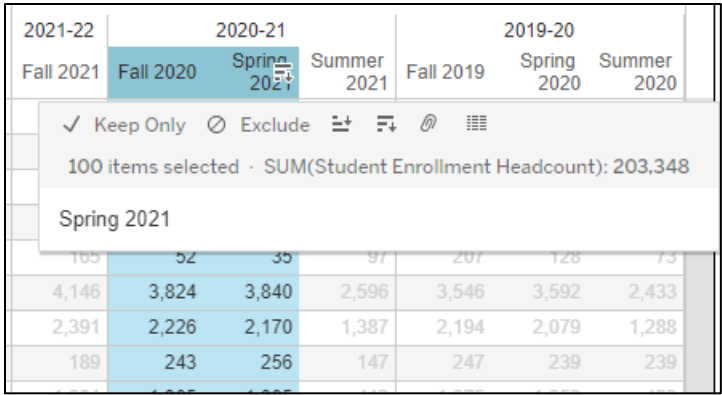

Selecting Keep Only removes all other rows/columns from the table and only leaves rows/columns selected.

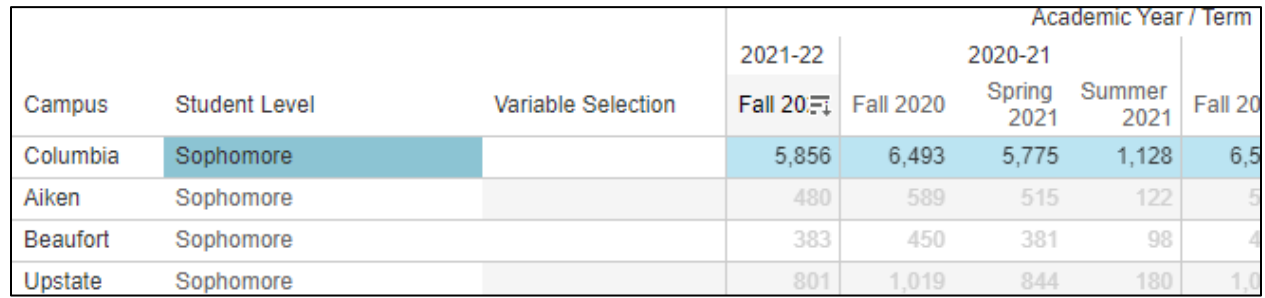

Selecting Exclude removes rows/columns that were selected and leaves all other rows/columns from the table. Selecting the table icon opens a pop-up window called View Data. Selecting columns within the View Data window allows for rearranging the column order.

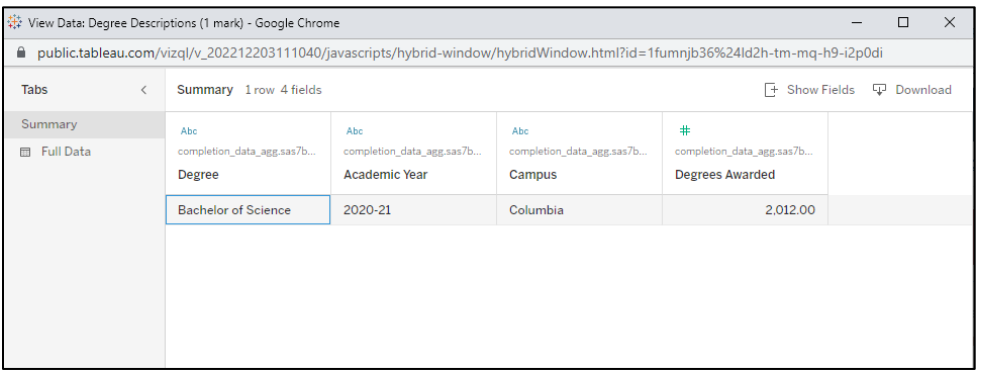

The default selection is Summary, which displays only data used to create the rows/columns selected. Selecting Full Data displays all data points associated with the rows/columns selected.

Selecting Show Fields allows for customization of which variables are included in the View Data window similar to the multiselect filters.

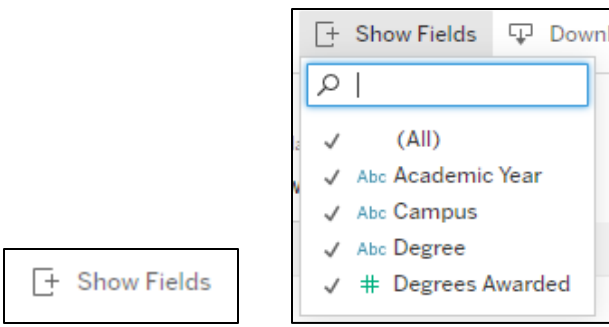

Selecting Download will download a CSV file of the table created within the View Data window.

## <span id="page-10-0"></span>**Toolbar**

The Tableau Public Toolbar is located at the bottom of each dashboard.

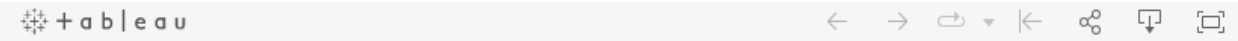

#### <span id="page-10-1"></span>Tableau button

Selecting the Tableau button navigates to UofSC's Tableau Public page with other published dashboards.

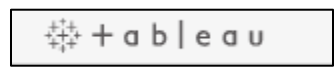

#### <span id="page-10-2"></span>Back arrow button

Selecting the back arrow button undoes any change made to the dashboard (filtering or customizing).

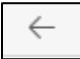

#### <span id="page-10-3"></span>Forward arrow button

Selecting the forward arrow button redoes any change made to the dashboard.

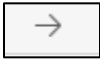

#### <span id="page-10-4"></span>Circular arrow button (continued on next page)

Selecting the circular arrow button replays any dynamic movement on the dashboard. The upside-down triangle allows for customization of the replay speed.

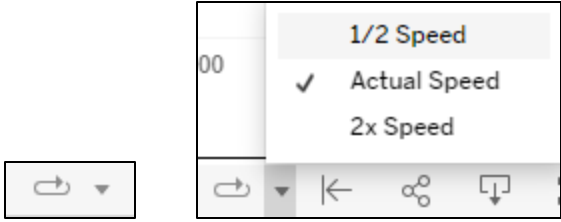

#### <span id="page-11-0"></span>Back arrow with line button

Selecting the back arrow with the line button resets the dashboard to the default view and removes any filtering or customizing done.

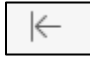

#### <span id="page-11-1"></span>Connected three circles button

Selecting the connected three circles button navigates to a pop-up to share the dashboard.

ಹೆ

Selecting the Current View shares the dashboard with filters and customizations. Selecting the Original View shares the default view if there were filters/customizations used. Dashboards can be shared as Embedded Code (HTML) or Link. Dashboards can also be shared via email, Twitter, and Facebook by using the appropriate icon.

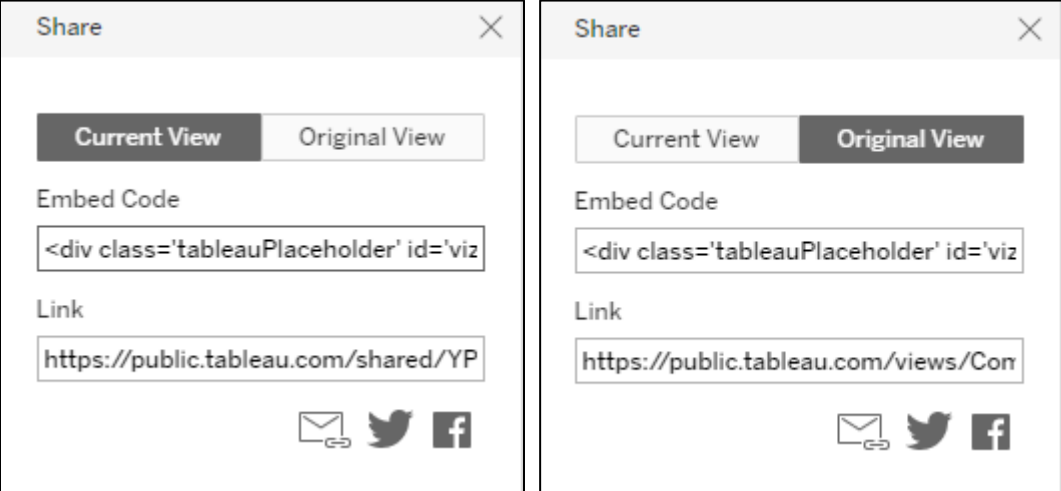

#### <span id="page-11-2"></span>Down arrow box button (continued on next page)

Selecting the down arrow box button navigates to a pop-up to download the dashboard.

Ţ

Within the pop-up, multiple file formats are available to be downloaded.

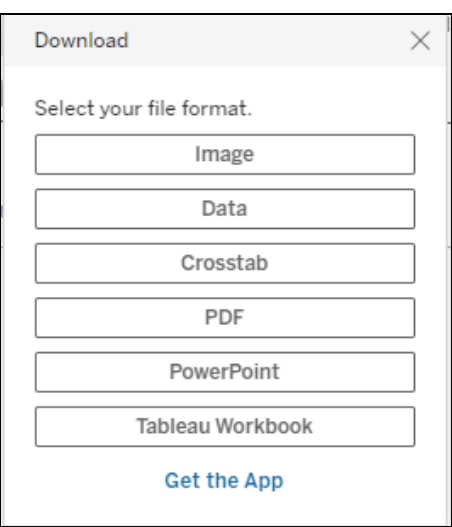

Selecting Image downloads the dashboard as a PNG file.

Selecting Data (available for Table View and visuals clicked on) opens a View Data window (for more information, refer to the "View Data" section of the Tableau User Guide).

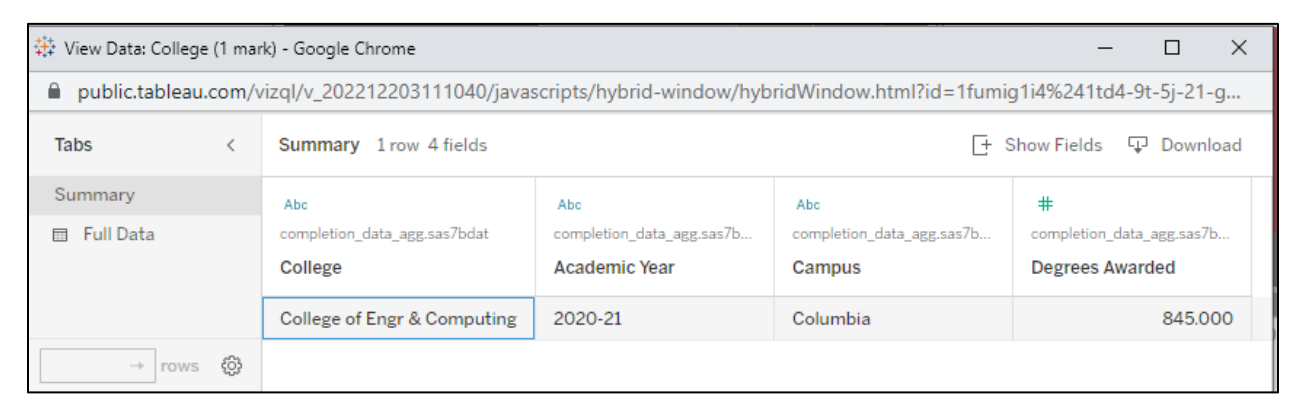

Selecting Crosstab opens a pop-up to download tables of each visual/table. Within a Dashboard View, tables of each visual are available under "Select the sheet from this dashboard". Within a Table View, the table displayed is the only option under "Select the sheet from this dashboard". Tables can be downloaded in Excel or CSV format under "Select Format".

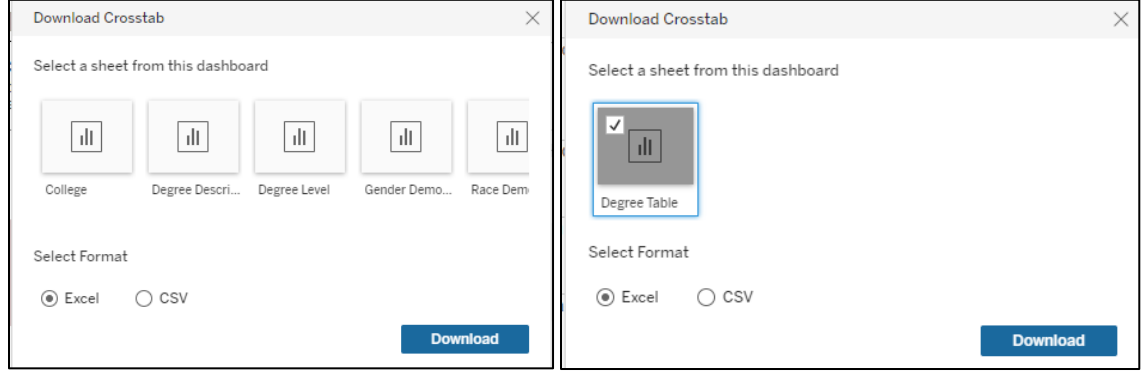

Selecting PDF opens a pop-up window to download the individual visuals/tables or full dashboards as a PDF.

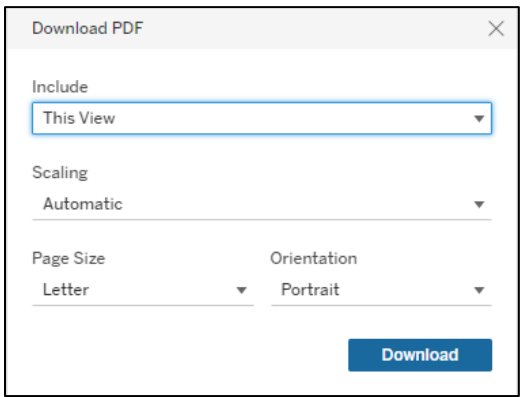

Under "Include", selecting This View downloads the current view of the dashboard. Selecting specific sheets from this dashboard allows downloading of specific visuals/tables. Selecting specific sheets from this workbook allows downloading of specific dashboard views. "Scaling", "Page Size" and "Orientation" provides more customization of the PDF download.

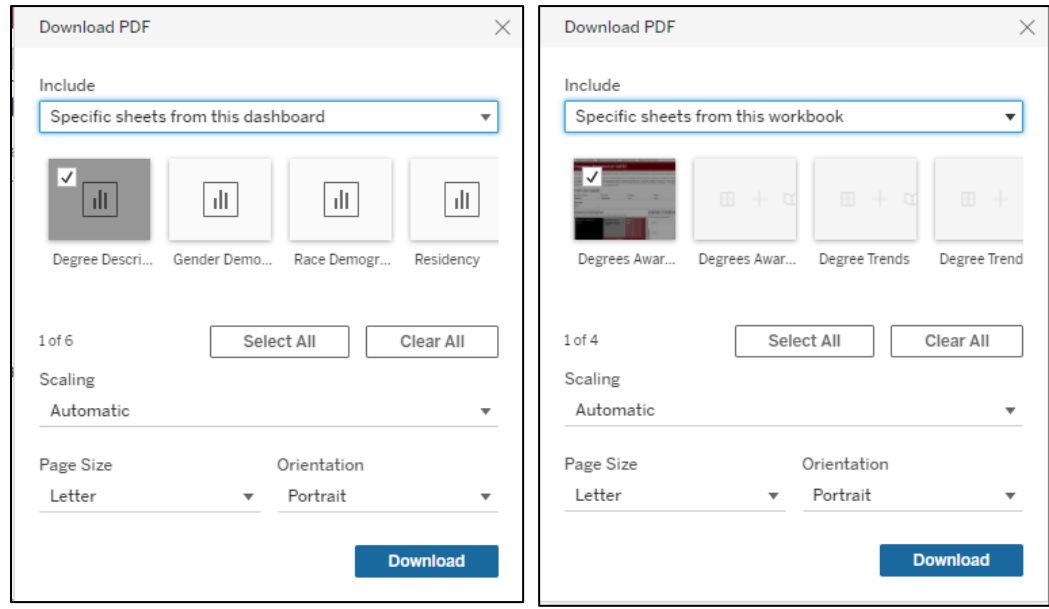

Selecting PowerPoint opens a pop-up window to download individual visuals/tables or full dashboards as a PowerPoint file.

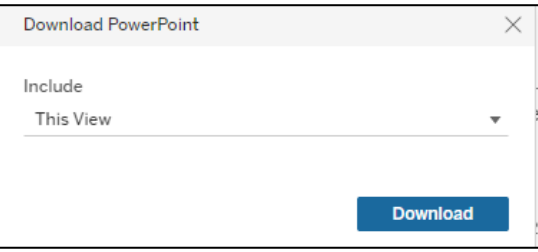

Under "Include", selecting This View downloads the current view of the dashboard. Selecting "Specific sheets from this dashboard" allows downloading of specific visuals/tables. Selecting "Specific sheets from this workbook" allows downloading of specific dashboard views.

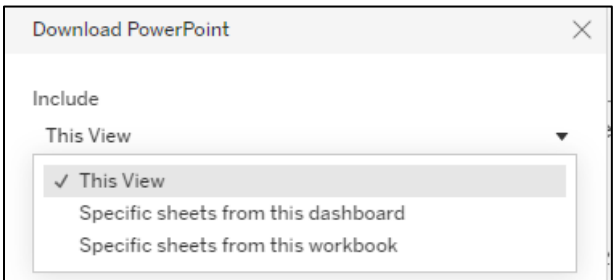

Selecting Tableau Workbook opens a pop-up window to download the dashboard workbook file.

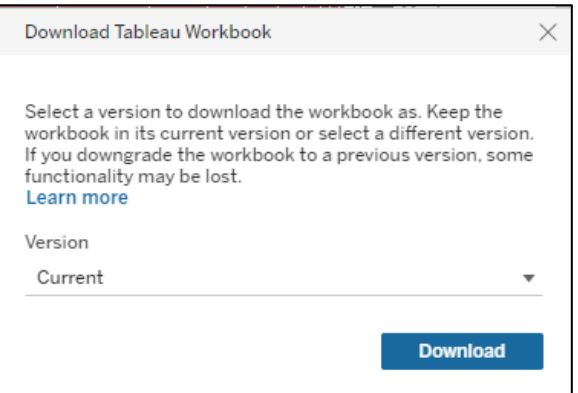

Under "Version", multiple Tableau Versions of the dashboard file can be downloaded including Current (the version used to make the dashboard).

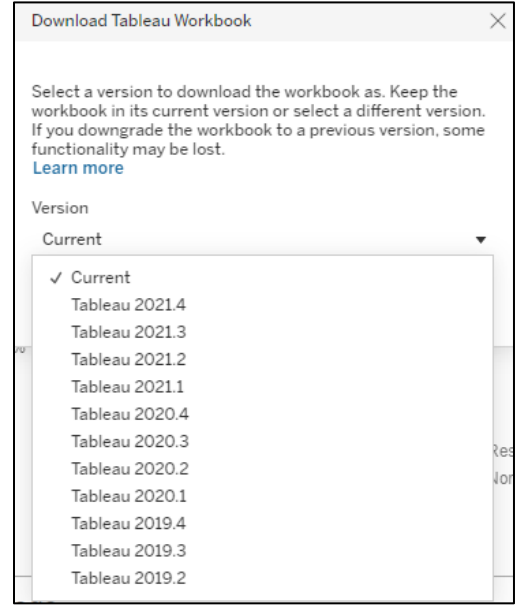